# Risolvere l'errore "FATAL:no pg\_hba.conf entry for host" (IRREVERSIBILE: nessuna voce pg\_hba.conf per l'host) quando ci si connette da PGAdmin4 Ī

### Sommario

Introduzione **Prerequisiti Requisiti** Componenti usati Problema Soluzione

### Introduzione

Questo documento descrive come risolvere "FATALE: no pg\_hba.conf entry for host" (nessuna voce pg\_hba.conf per host) quando si accede al server standalone CloudCenter Manager Postgres con lo strumento PGAdmin.

### **Prerequisiti**

### **Requisiti**

Cisco raccomanda la conoscenza dei seguenti argomenti:

- PostgreSQL
- PGAdmin, strumento

### Componenti usati

Le informazioni di questo documento si basano sulle seguenti versioni software:

- CloudCenter versione 4.8.2
- MGMTPOSTGRES\_STANDALONE
- Posrgres 9.6

Le informazioni discusse in questo documento fanno riferimento a dispositivi usati in uno specifico ambiente di emulazione. Su tutti i dispositivi menzionati nel documento la configurazione è stata ripristinata ai valori predefiniti. Se la rete è operativa, valutare attentamente eventuali conseguenze derivanti dall'uso dei comandi.

## Problema

Quando si tenta di connettere il server CloudCenter Postgres con l'uso di pgAdmin, si verifica un errore "UNAUTHORIZED" (NON AUTORIZZATO), come mostrato nell'immagine.

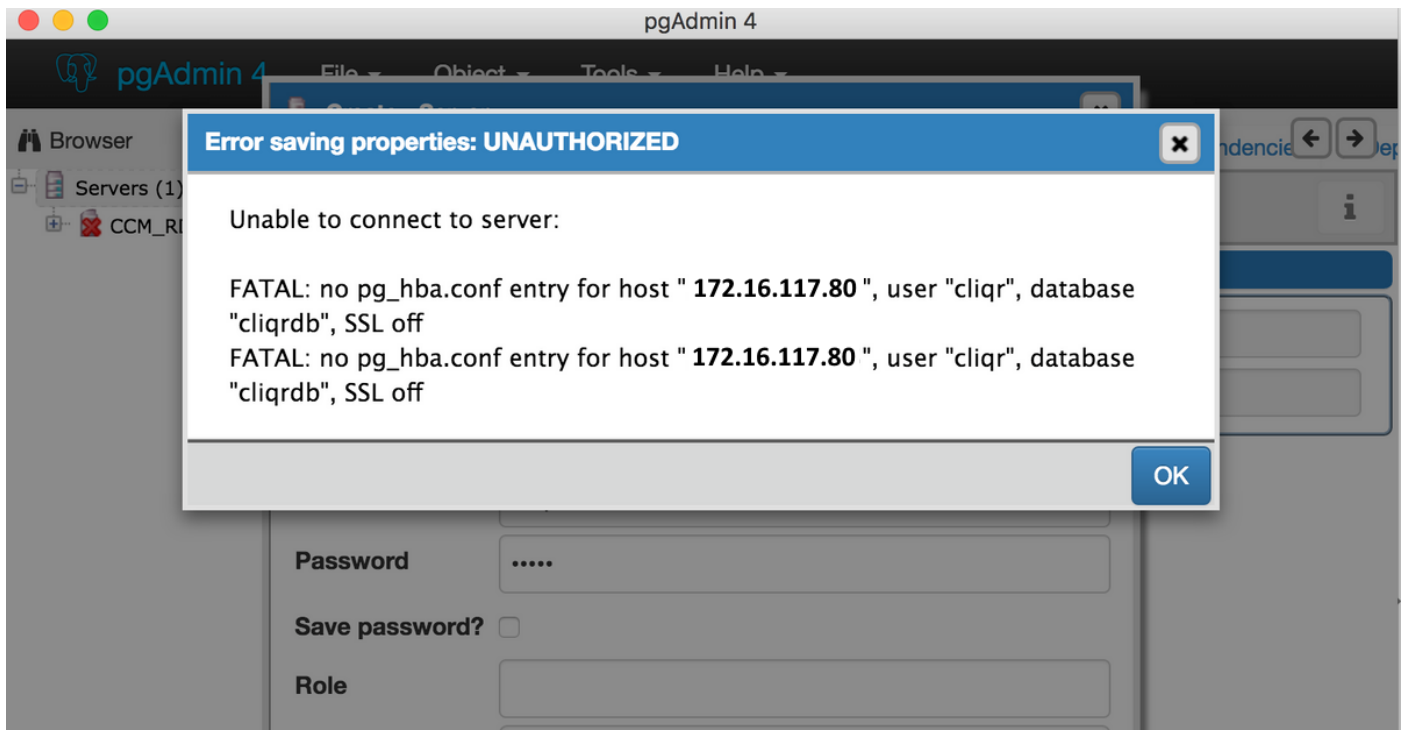

### Soluzione

Questo problema di autenticazione si verifica quando si tenta di connettersi al server SQL Postgres in modalità remota diversa dal server CloudCenter Manager. Per risolvere questo errore, eseguire la procedura seguente:

- 1. Accedere al server SQL Postgres con la console ssh.
- 2. cd to /var/lib/pgsql/9.6/data/.

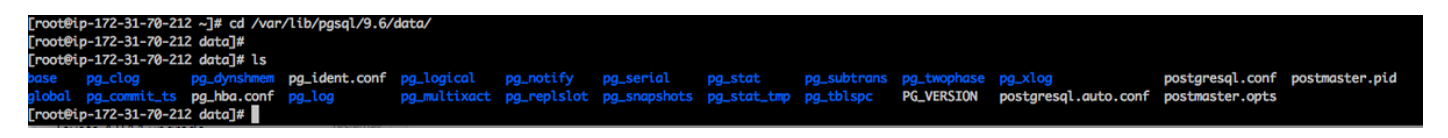

3. Aprire il file pg\_hba.conf in un editor.

4. Aggiungere una voce all'indirizzo IP dell'host da cui si tenta di connettersi. È possibile immettere la voce dell'host a cui si desidera fornire l'accesso, come mostrato nell'immagine.

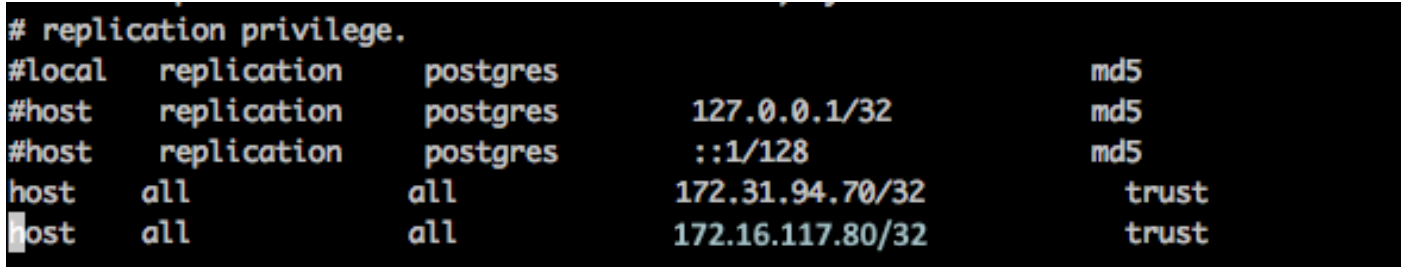

5. Riavviare il server SQL postgres.

#### systemctl restart postgresql-9.6.service

6. Riprovare per connettersi con lo strumento pgAdmin e dovrebbe essere possibile connettersi senza errori, come mostrato nell'immagine.

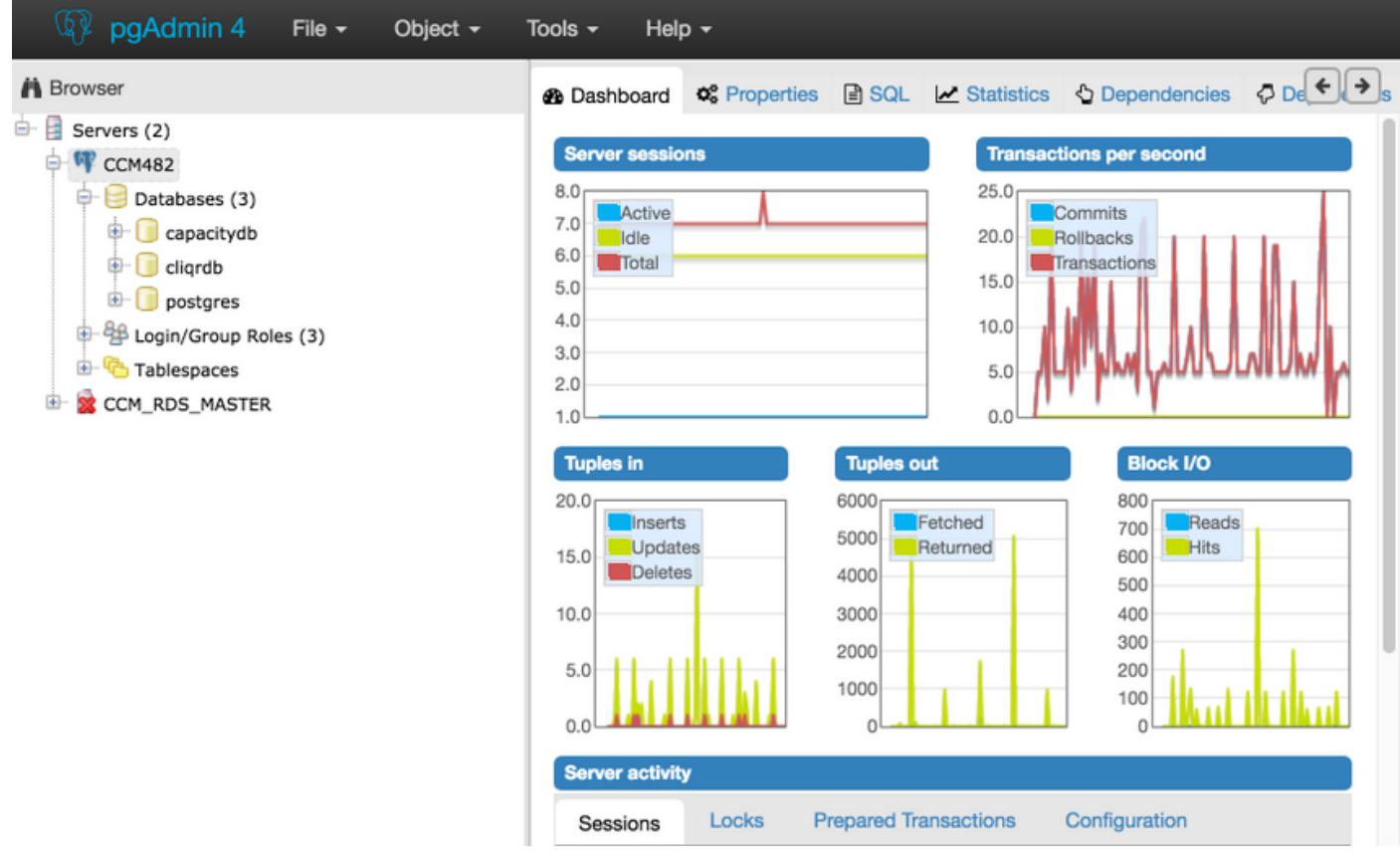